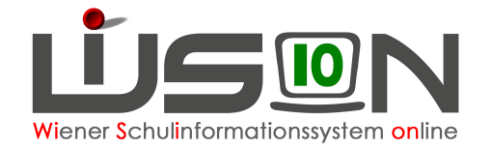

# **Personalaufnahme**

## **Zielgruppe:**

**Schulleitung** 

#### **Beschreibung:**

Der in diesem Handout beschriebene Vorgang ist vergleichbar mit einer Dienstantrittsmeldung. Lehrer/innen, die von der BD der Schule zugeteilt sind oder von anderen Schulen zugeteilt wurden, werden, werden

- a) im Menüpunkt **Personalaufnahme** Untermenüpunkt **Zuteilung L durch BD** aufgelistet. Erfolgt die aktive Aufnahme durch die Schulleitung (Schaltfläche **Aufnahme** ) "verschwinden" hier die aufgenommenen Personen und werden
- b) im Menüpunkt **Personal** Untermenüpunkt **Personaldaten** angezeigt. Es ist von der gewählten Einstellung (rechts oben) abhängig, welche Personen angezeigt werden.

### **Empfohlener Arbeitsvorgang in WiSion® :**

Menüpunkt **Personalaufnahme** Untermenüpunkt **Zuteilung L durch BD** Hier werden all jene Lehrpersonen angezeigt, die dem Schulstandort zugewiesen/zugeteilt sind, die von der Schule jedoch noch nicht "aktiv" durch einen entsprechenden Klick aufgenommen wurden. Die Lehrpersonen werden in alphabetischer Reihenfolge aufgelistet.

Es wird empfohlen, die Lehrpersonen EINZELN anzuhaken und aufzunehmen, obwohl auch eine mehrfache Markierung möglich ist. → Eine Person vorne anhaken → rechts unten auf die Schaltfläche Aufnahme klicken.

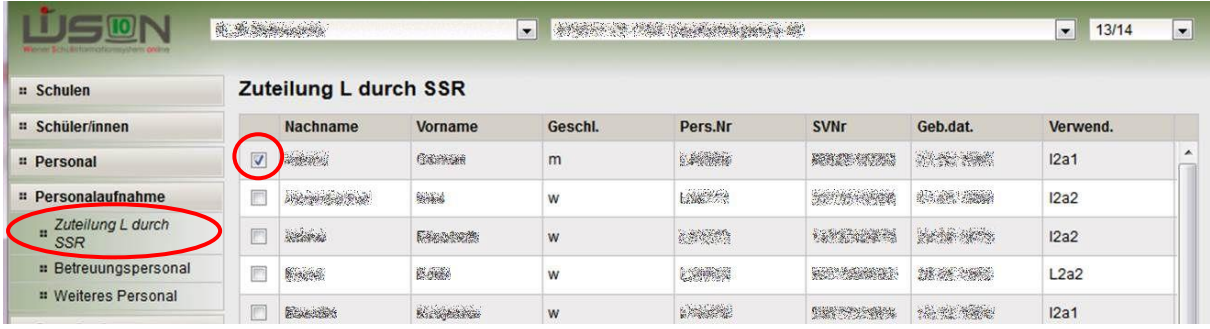

Nach dem Klick auf die Schaltfläche **Aufnahme** erscheint eine Warnmeldung:

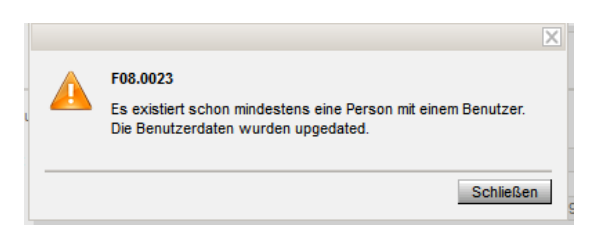

Die Warnmeldung zeigt an, dass der soeben aufgenommene Benutzer in WiSion® bereits angelegt wurde.

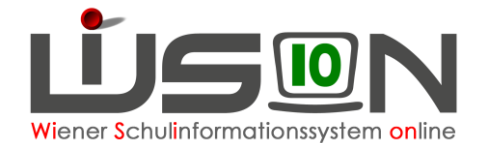

**Erscheint keine Warnmeldung, bedeutet das, dass sich die aufgenommene Lehrperson in Folge nicht mit den ihr zugeordneten Logindaten in WiSion® anmelden kann. Das ist mittels Ticket am WiSion®-Service Desk zu melden.**

Das Datenblatt der aufgenommenen Lehrperson wird geöffnet. Ist das Datenfeld für den Kurznamen leer, muss ein Kurzname für die aufgenommene Person erfasst und gespeichert werden.

- Hinweis: Kurznamen sind derart zu vergeben, dass an jenen Schulen, an denen die Lehrperson unterrichtet, der Kurzname kein zweites Mal in Verwendung ist. Der Kurzname kann von jedem Standort, dem ein/e Lehrer/in zugeteilt ist, autonom und daher ev. unterschiedlich vergeben werden.
- Hinweis: Der Kurzname MUSS JEDER Lehrperson zugewiesen werden, dieser ist für die LFV und den Stundenplan sehr wichtig.

Registerkarte *Grunddaten* → Kurzname\* eingeben/ändern → Speichern

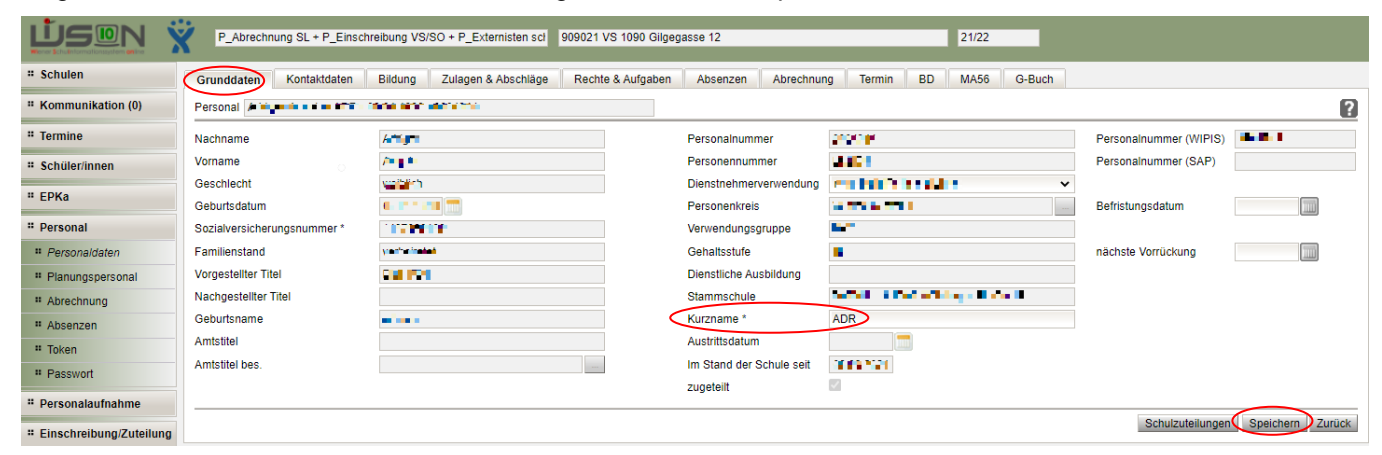

Nach dem Speichern ist die Lehrperson an der Schule aufgenommen.

Hinweis: Durch den Klick auf die Schaltfläche **Aufnahme** wird die Lehrperson aus der Liste "Zuteilung L durch SSR" entfernt. Zur Dateneinsicht/-änderung dient der Menüpunkt Personal Untermenüpunkt Personaldaten

Über die Schaltfläche **Zurück** kann die nächste Person aufgenommen werden.

Durch einen Klick auf die unterstrichene Personalnummer können die Personaldaten eingesehen werden. Hier kann eine Kontrolle der Daten auf den einzelnen Registerkarten (*Grunddaten, Kontaktdaten, Bildung*) erfolgen.

#### **Hilfesystem WiSion® :**

Anklicken des Hilfe-Symbols im Untermenüpunkt Zuteilung L durch BD

[Aufnahme von Lehrpersonal](https://wision.softsolution.at/help/display/wision2/Aufnahme+von+Lehrpersonal)